## **NASTAVENÍ 4G LTE PŘIPOJENÍ KAMERY T700**

## - **- Pořídit datovou Nano SIM kartu od GSM poskytovatele**

- o Přibližná spotřeba dat 1,5 GB/měsíčně (při 300 min. měsíčně)
	- platba za měsíční datový paušál Vašemu GSM poskytovateli
- **Vytvoření účtu**
	- o Výrobcem poskytovaná služba je 2 roky zdarma od první registrace
		- (po uplynutí 2 let 2usd/registraci +1 usd/kameru měsíčně aktuální)
		- 300 min. měsíčně základní služba od výrobce
- **Vložit SIM kartu do příslušného slotu T700 kamery**
- Zapnout kameru, počkat než se rozsvítí LTE dioda zeleně, případně kameru vypnout a zapnout

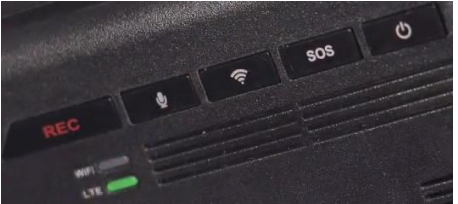

- Stáhnout do telefonu mobilní aplikaci **Thinkware Connected LTE**

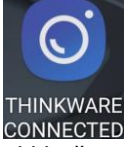

Spusťte aplikaci, klikněte na "Membership subscription" a poté "Get an THINKWARE ID"<br>1213 000 1213 000 1213 000 1213 000 1213 000 1213 000 1213 000 1213 000 1213 000 1213 000 1213 000 1213 000 1

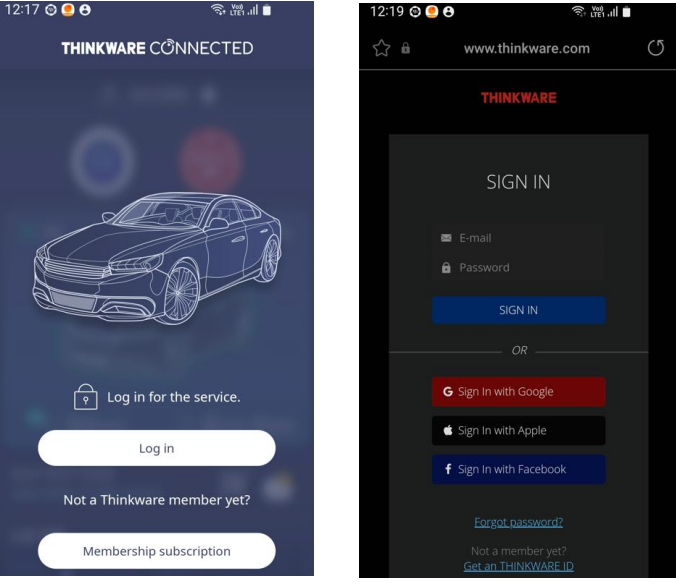

- Registrovat se na = vytvořit si účet (jméno, heslo, země = email, Password, select country) pak SIGN UP

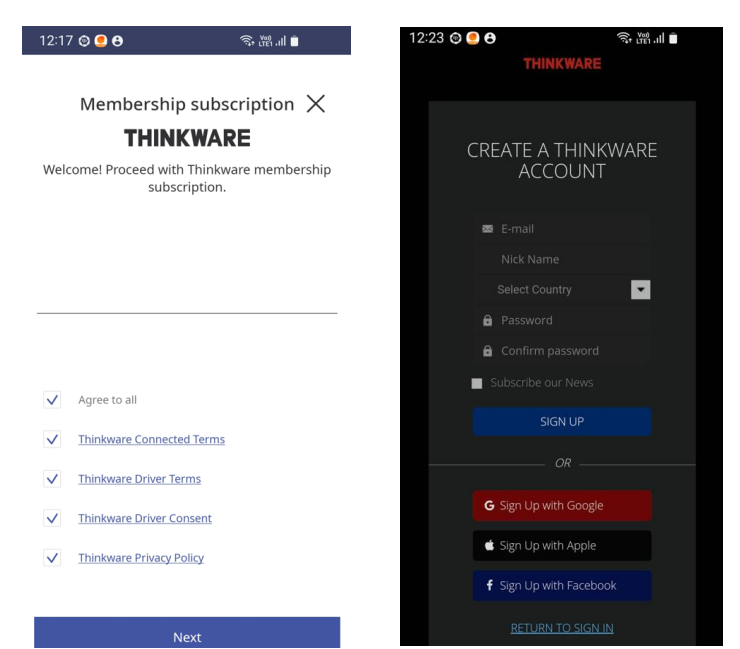

- **Zadat ICCID číslo SIM** karty (zadejte plné číslo – nebývá identické s číslem na SIM kartě, proto použijte mobilní aplikaci "ICCID" která Vám ukáže Originální ICCID číslo v telefonu vložené SIM karty. Pak SIMku vložte do kamery a zadejte ICCID číslo při registraci a klikněte na "Certification request".

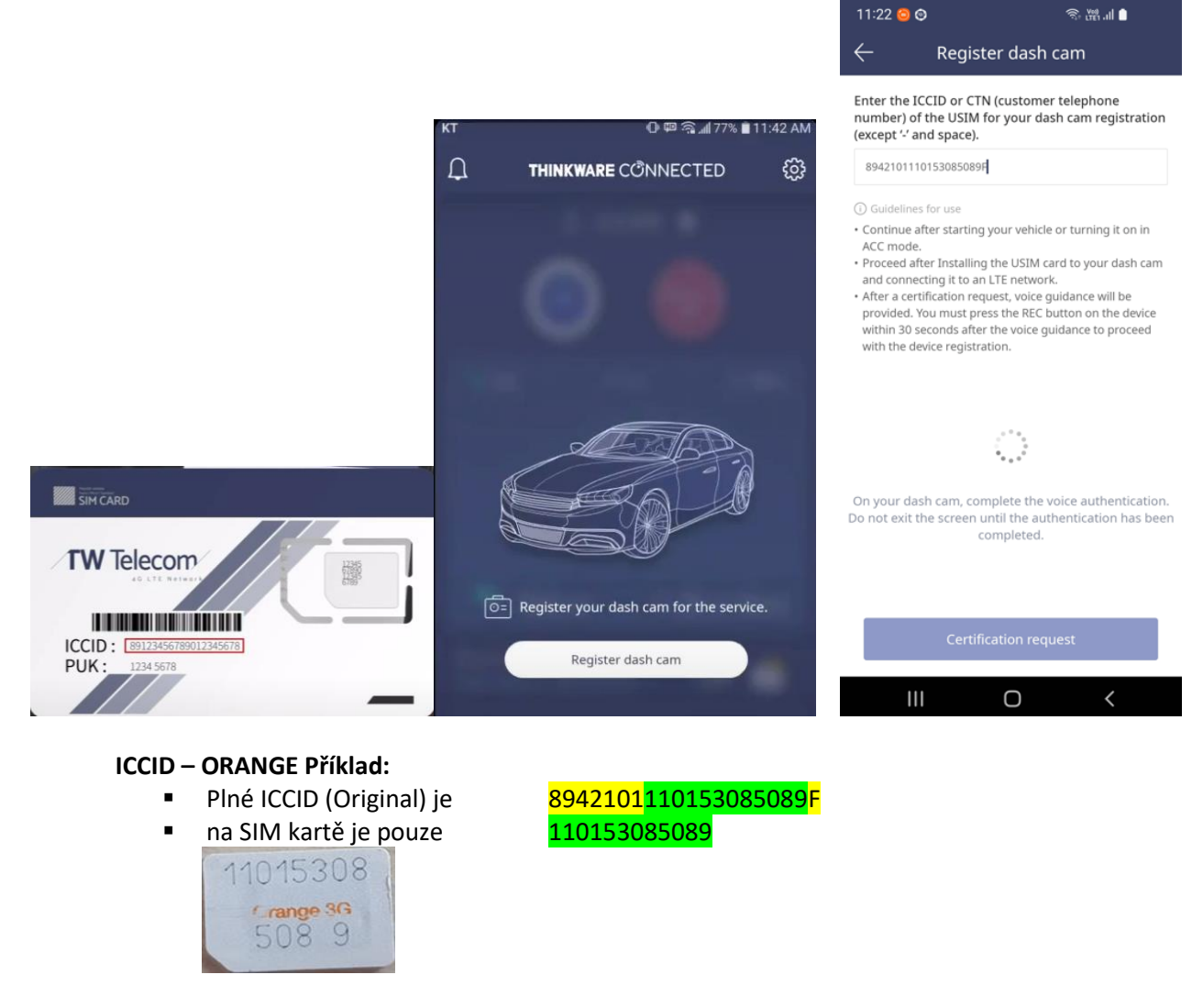

- **Stiskněte tlačítko REC po hlasové výzvě**, poté se objeví home screen, kamera byla registrována

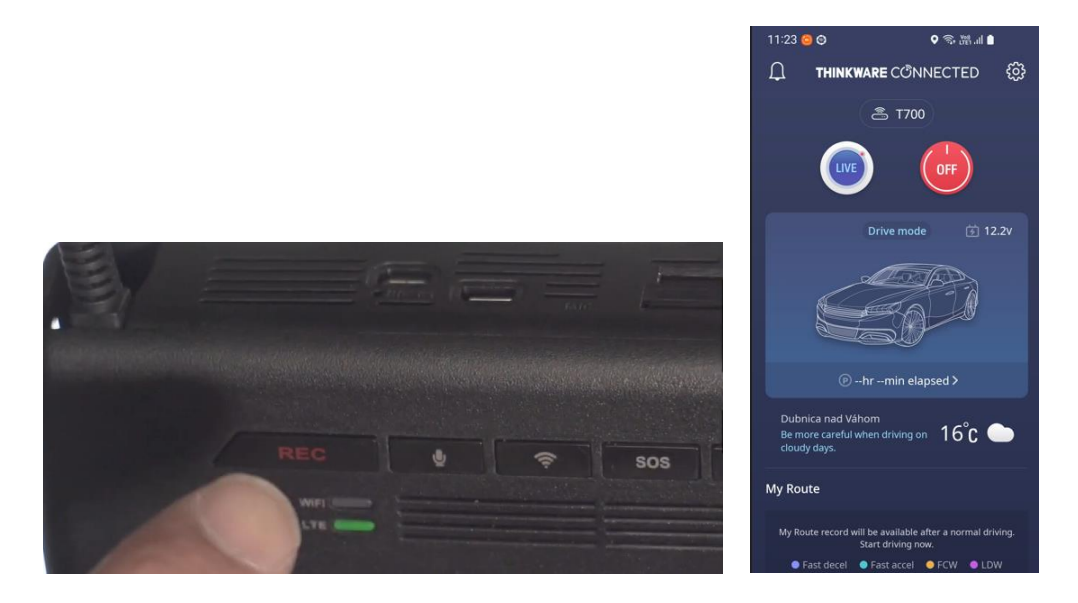

Při každém zapnutí kamera ohlásí "Connected to the internet" tzn. je připravena ke vzdálenému připojení.